Wiki - http://wiki.itec.cat/

## **Crear certificación de obra**

Para crear el primer seguimiento económico o certificación número 1, clicaremos sobre el icono **CER/SEG** en la Home de la obra que nos ocupa.

Aparecerá la vista mostrada a continuación en la que deberemos cumplimentar los siguientes campos:

 $\pmb{\times}$ 

- **Adjudicatario**
- **Coeficiente de adjudicación** (este campo indica 1,00000 por defecto pero se puede editar. este coeficiente se aplicará en la última hoja de la certificación)
- Seleccionar si el seguimiento se realizará de modo **mensual o a origen**
- **Número de certificación** (este campo se rellena por defecto pero es editable)
- **Fecha de certificación**
- **Fecha de inicio del periodo**
- **Fecha de cierre del periodo**

Si se desea importar las mediciones detalladas del presupuesto en el seguimiento se deberá indicar

Para confirmar y salvar todos los datos introducidos clicar el botón  $\geq$ 

 $\pmb{\times}$ 

Automáticamente se abrirá la vista de certificación mostrada a continuación:  $\blacksquare$ 

Si en la creación del seguimiento se ha indicado que se realizará de forma **Mensual** la columna correspondiente a **Med.cert. "mensual"** estará habilitada para entrar las mediciones de la certificación.

En caso de haber seleccionado **a origen**, la columna dónde se deberán introducir las mediciones de la certificación es la correspondiente a **Med.cert. "A origen"**.

From: <http://wiki.itec.cat/> - **Wiki**

Last update: **2017/11/14 08:09**

Permanent link: **[http://wiki.itec.cat/doku.php?id=tcqi:tcqi\\_modulos:tcqi\\_cer:relacion\\_valorada](http://wiki.itec.cat/doku.php?id=tcqi:tcqi_modulos:tcqi_cer:relacion_valorada)**

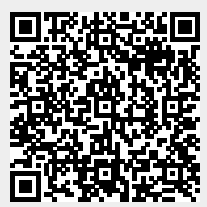